# **Handleiding** Gebruikersbeheer April 2024

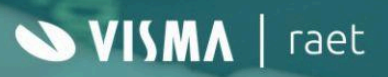

 $5h$ 

### **Inhoudsopgave**

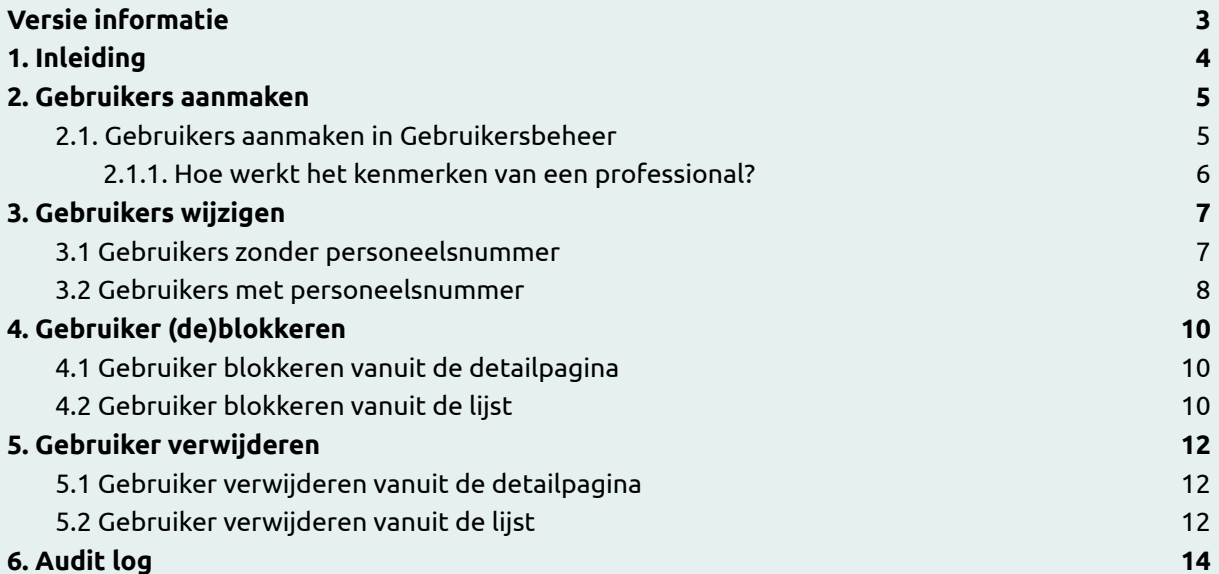

## <span id="page-1-0"></span>**Versie informatie**

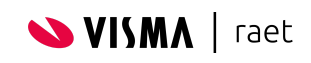

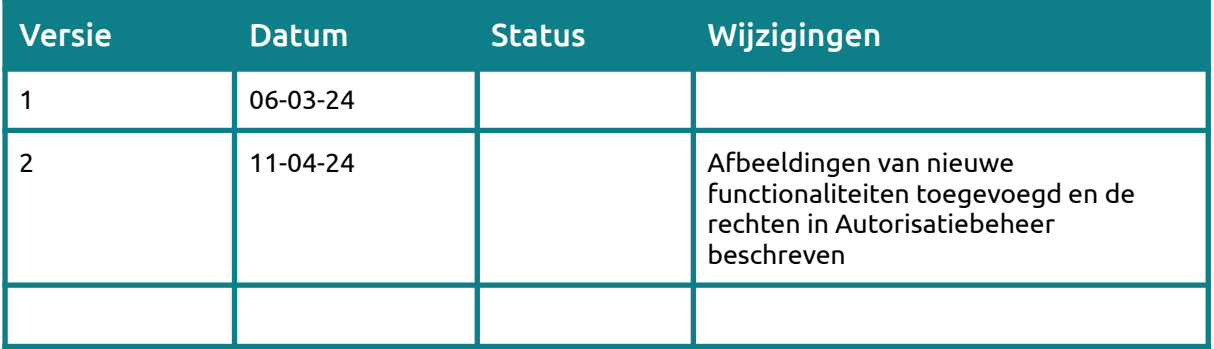

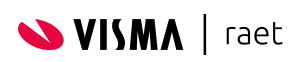

## <span id="page-3-0"></span>**1. Inleiding**

In deze handleiding nemen we je mee in het gebruik van Gebruikersbeheer. We lichten toe hoe je gebruikers kan aanmaken, inzien, wijzigen, blokkeren, deblokkeren en verwijderen. Zodat je na deze handleiding in staat bent om in Gebruikersbeheer gebruikers aan te maken, wijzigen, blokkeren en verwijderen.

Aangezien Gebruikersbeheer nog in ontwikkeling is, zullen er steeds nieuwe functionaliteiten bij komen. Deze nieuwe functionaliteiten worden ook aan de handleiding toegevoegd.

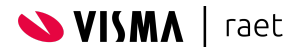

## <span id="page-4-0"></span>**2. Gebruikers aanmaken**

Een gebruiker kan op twee manieren aangemaakt worden. Dit kan vanuit Beaufort en vanuit Gebruikersbeheer. Wanneer je een nieuwe medewerker aanneemt, voer je deze medewerker op in Self Service en vervolgens komt deze medewerker in HR Core. Hier geef je aan of de medewerker in mag loggen in Mijn Youforce met het veld Youforce gebruiker (P15013) Als deze op Ja gezet wordt, wordt de gebruiker ook zichtbaar in Gebruikersbeheer. Gebruikers die aangemaakt zijn via HR Core zijn herkenbaar doordat het Youforce ID begint met een R.

In sommige situaties wil je een gebruiker aanmaken, zonder dat daar een dienstverband aangekoppeld is. Dit kan in Gebruikersbeheer. Deze gebruikers zijn te herkennen doordat het Youforce ID begint met UA.

#### <span id="page-4-1"></span>**2.1. Gebruikers aanmaken in Gebruikersbeheer**

Bij het overzicht gebruikers zie je rechtsboven een groene knop 'Gebruiker aanmaken' klik hierop.

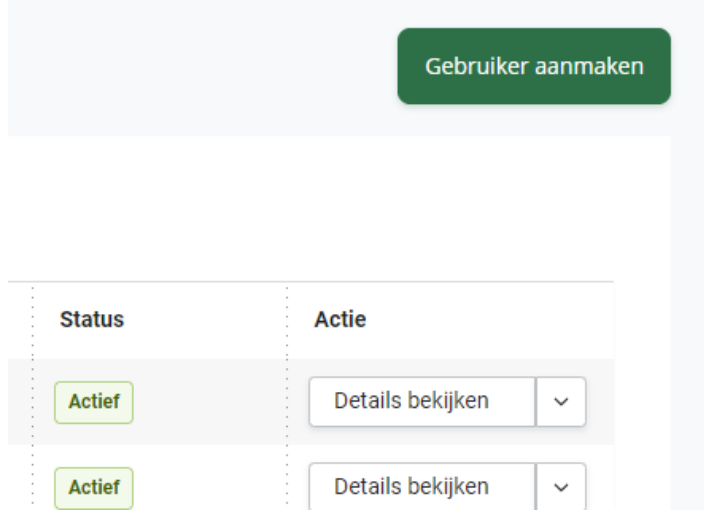

Nu opent een nieuw scherm waar je de gegevens van de gebruiker kunt invullen. De velden met een sterretjes zijn verplichte velden.

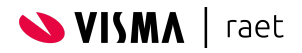

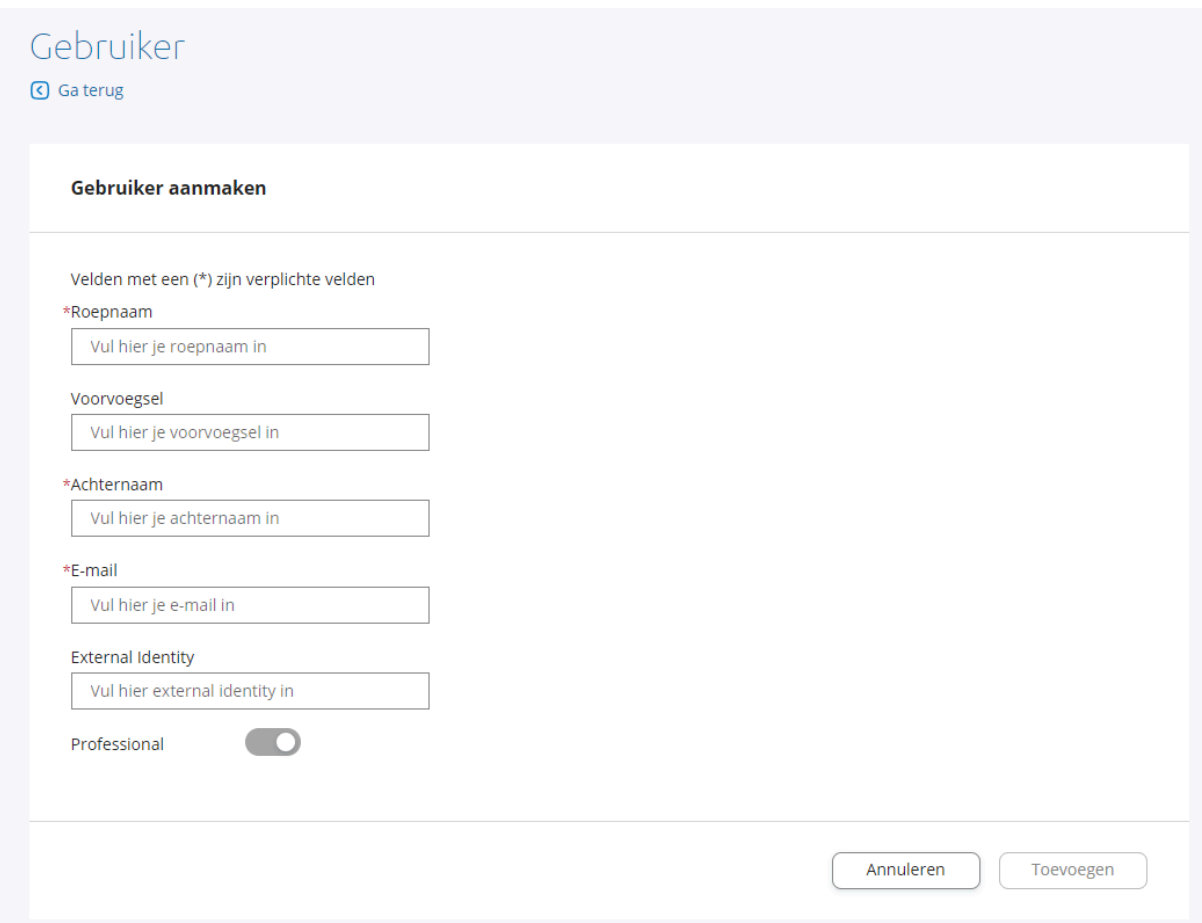

Vervolgens kan je aangeven of deze gebruiker een professional is of niet door het schuifje om te zetten. Wanneer je een gebruiker kenmerkt als professional geef je aan dat deze gebruiker extra rechten mag hebben, bijvoorbeeld voor de beheerder of salarisadministratie.

Wanneer jouw organisatie gebruikmaakt van Single Sign On kan je hier ook de External Identity invullen voor deze gebruiker.

Heb je alle gegevens ingevuld dan klik je rechtsonder op 'Toevoegen'. Na het toevoegen kom je op de gebruikers detailpagina.

#### <span id="page-5-0"></span>**2.1.1. Hoe werkt het kenmerken van een professional?**

In Individueel Gebruikersbeheer kenmerk je iemand als professional door een certificaat te downloaden, deze hoef je niet meer te installeren maar downloaden is nog wel een vereiste. Met deze nieuwe functionaliteit hoef je alleen nog maar het schuifje om te zetten om iemand professional te maken.

In dit geval overschrijft deze functionaliteit het certificaat. Dus zodra je in Gebruikersbeheer het schuifje professional uitzet, behoud je je certificaat in Individueel Gebruikersbeheer, maar ben je geen professional meer.

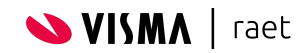

## <span id="page-6-0"></span>**3. Gebruikers wijzigen**

Zodra een gebruiker aangemaakt is, kan je de gegevens van deze gebruiker ook wijzigen. Dit doe je door bij de gebruikers details rechtsboven op 'Wijzigen' te klikken. We hebben hierin twee mogelijkheden: het wijzigen van een gebruiker met personeelsnummer en zonder personeelsnummer.

#### <span id="page-6-1"></span>**3.1 Gebruikers zonder personeelsnummer**

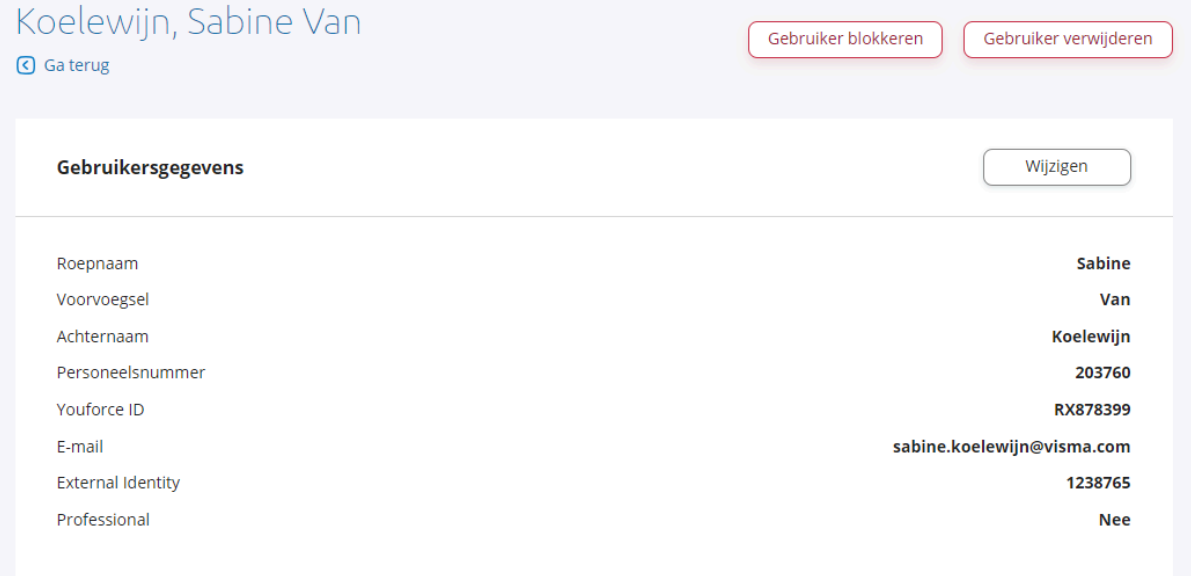

Vervolgens kan je de gegevens van de gebruiker wijzigen. Je vult de Roepnaam, Achternaam en het e-mailadres in en vervolgens kan je aangeven of deze gebruiker een professional is of niet.

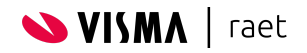

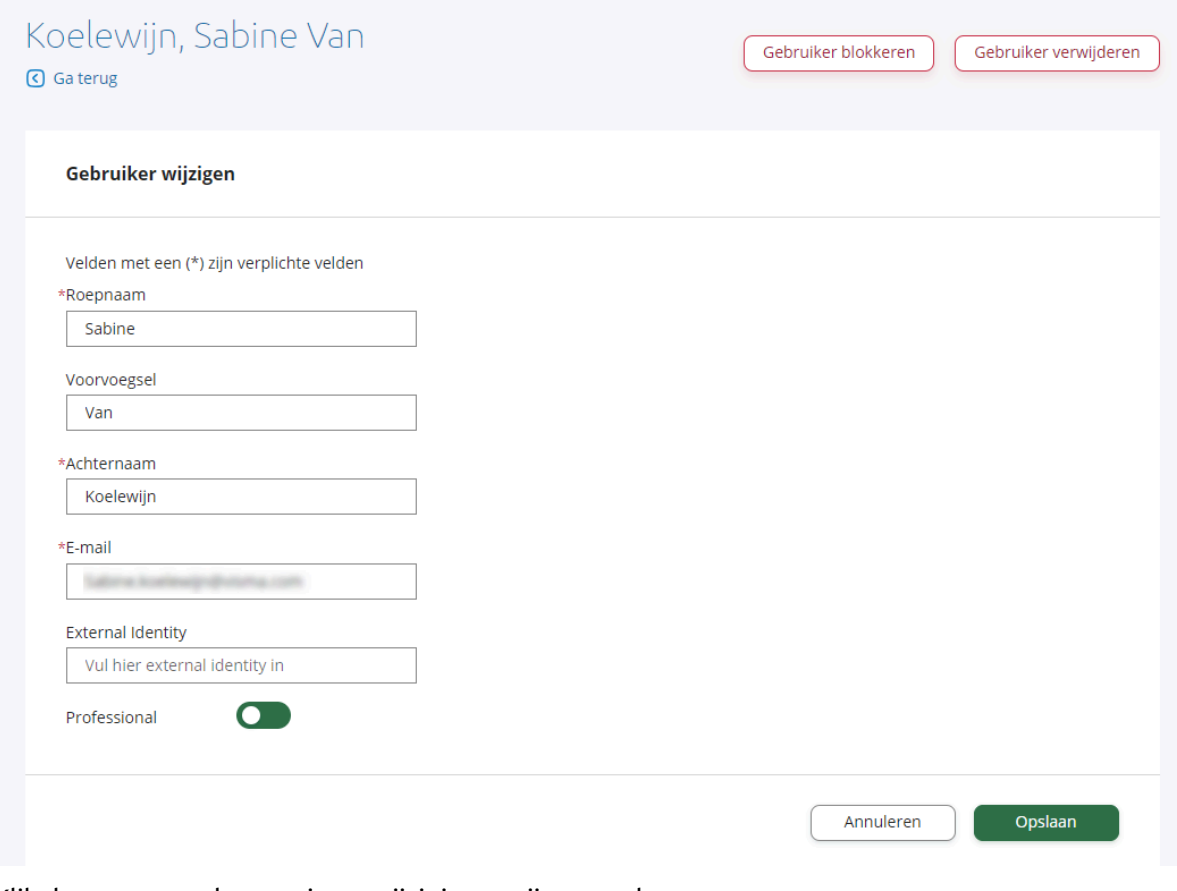

Klik daarna op opslaan en jouw wijzigingen zijn opgeslagen.

#### <span id="page-7-0"></span>**3.2 Gebruikers met personeelsnummer**

Gebruikers met personeelsnummer zijn aangemaakt vanuit Beaufort. De informatie van deze gebruiker wordt ook opgehaald vanuit Beaufort. Daarom kun je de informatie die uit Beaufort komt, niet wijzigen in Gebruikersbeheer. Deze wijzigingen kan je in Beaufort opvoeren en zullen vervolgens ook verwerkt worden in Gebruikersbeheer.

Wat je wel kunt aanpassen in Gebruikersbeheer is het kenmerken van een professional.

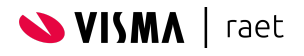

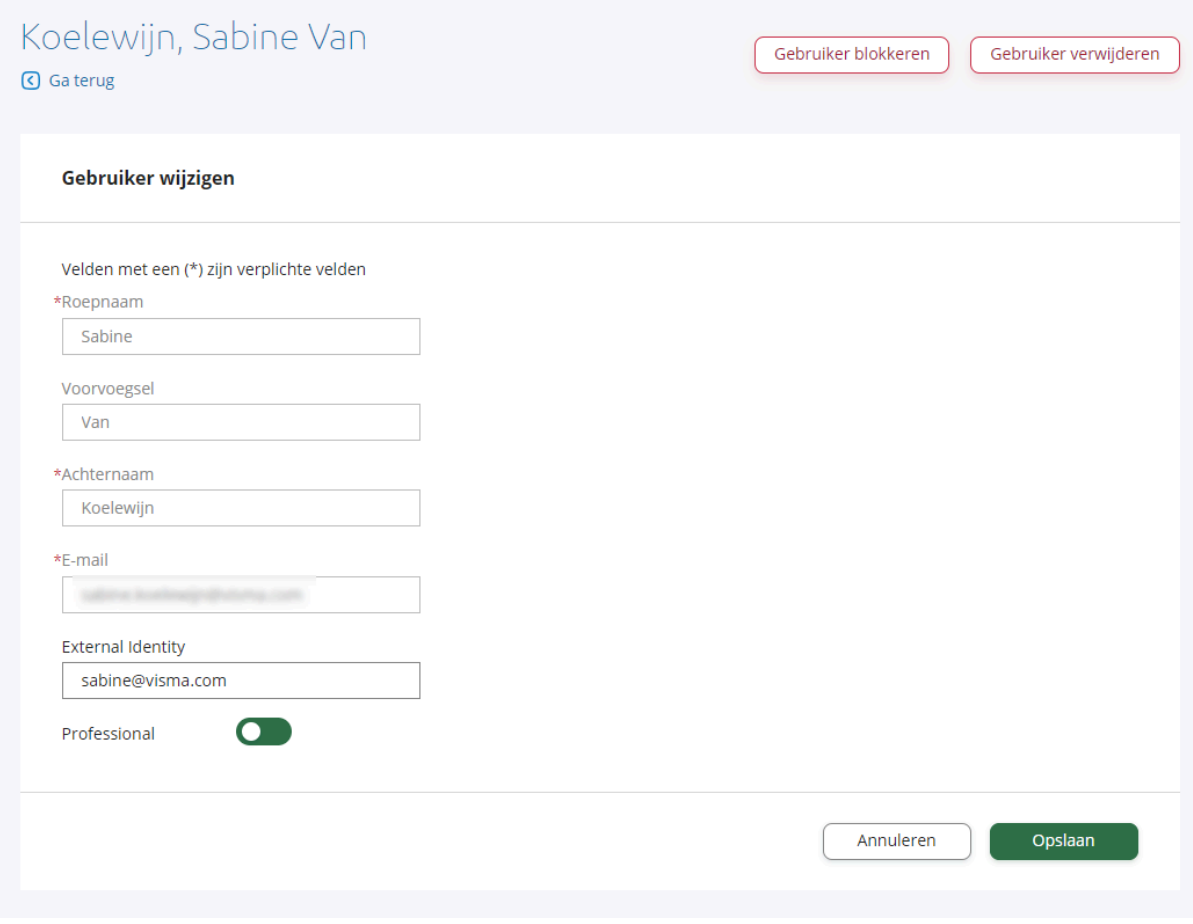

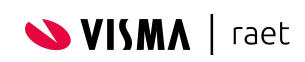

## <span id="page-9-0"></span>**4. Gebruiker (de)blokkeren**

Wanneer een gebruiker niet meer in mag loggen kan je deze gebruiker blokkeren. Dit kan ook op twee manieren: gelijk vanuit de lijst met gebruikers of vanaf de detailpagina.

#### <span id="page-9-1"></span>**4.1 Gebruiker blokkeren vanuit de detailpagina**

Wanneer je een gebruiker wilt blokkeren vanuit de detailpagina en zoek je deze gebruiker op. Vervolgens klik je op 'Bekijk details'. Vanaf deze pagina kun je eenvoudig een gebruiker blokkeren door rechtsboven op 'Gebruiker blokkeren' te klikken. Je krijgt een melding op het scherm zodra dit gelukt is. Wanneer een gebruiker geblokkeerd is zie je dit middels een extra status bij de gebruiker informatie.

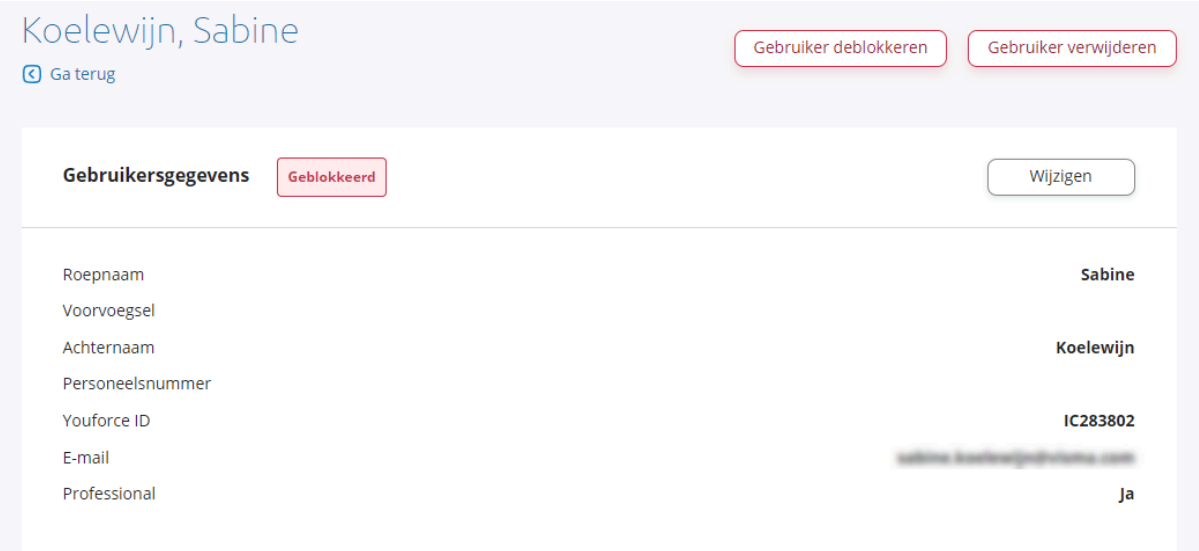

Nadat de gebruiker geblokkeerd is, wijzigt de knop rechtsboven naar 'Gebruiker deblokkeren' en zo kan je ook eenvoudig de gebruiker weer deblokkeren.

#### <span id="page-9-2"></span>**4.2 Gebruiker blokkeren vanuit de lijst**

Vanuit de lijst kan je ook gemakkelijk een gebruiker blokkeren. Ga hiervoor naar de kolom 'Acties' en klik op het pijltje. Hier zie je de optie 'Gebruiker blokkeren'. Als je hierop klikt krijg je een melding dat het blokkeren gelukt is en wijzigt de status van de gebruiker naar: 'Geblokkeerd'.

Ook vanuit de lijst kan je een gebruiker eenvoudig deblokkeren. Je zoekt de geblokkeerde gebruiker op en voert dezelfde acties uit als voor het blokkeren van een gebruiker. Klik nu op de actie 'Gebruiker deblokkeren'. Je krijgt wederom een melding als dit gelukt is en de status van de gebruiker wijzigt naar 'Actief'.

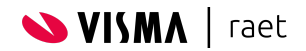

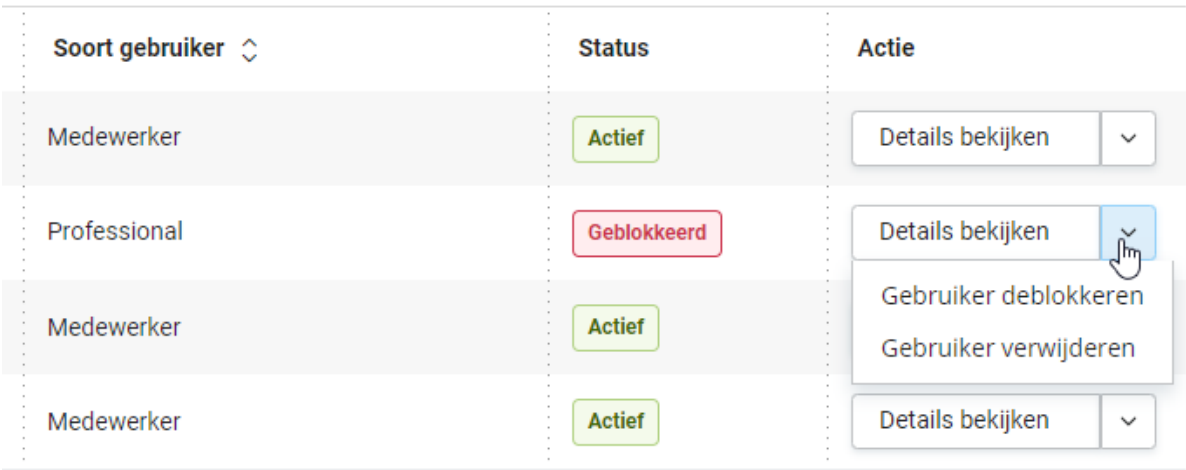

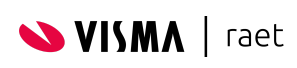

## <span id="page-11-0"></span>**5. Gebruiker verwijderen**

Voor het verwijderen van een gebruiker kan je dezelfde stappen volgen als voor het blokkeren van een gebruiker.

#### <span id="page-11-1"></span>**5.1 Gebruiker verwijderen vanuit de detailpagina**

Zoek de gebruiker op en klik op 'Bekijk details'. Vervolgens staat rechtsboven de knop 'Gebruiker verwijderen'. Vervolgens krijg je een melding of je deze gebruiker echt wilt verwijderen. Hier dien je de verwijdering extra te bevestigen.

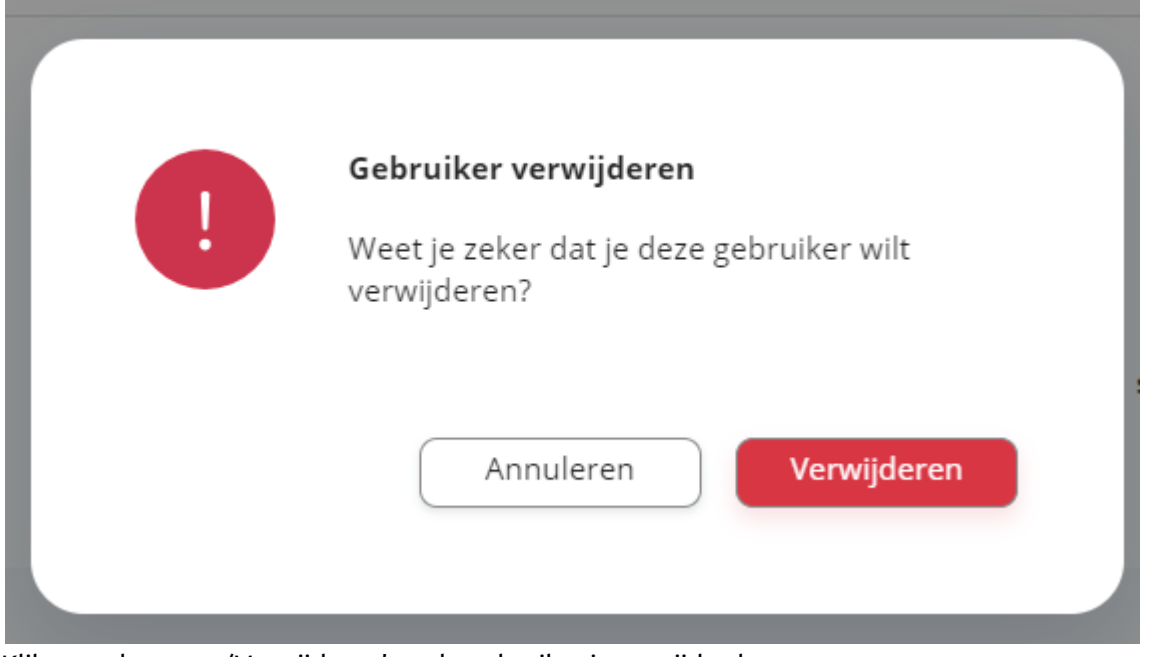

Klik vervolgens op 'Verwijderen' en de gebruiker is verwijderd.

#### <span id="page-11-2"></span>**5.2 Gebruiker verwijderen vanuit de lijst**

Zoek de gebruiker op in de lijst en ga naar de kolom 'Acties' en klik op het pijltje. Hier zie je de optie 'Gebruiker verwijderen'.

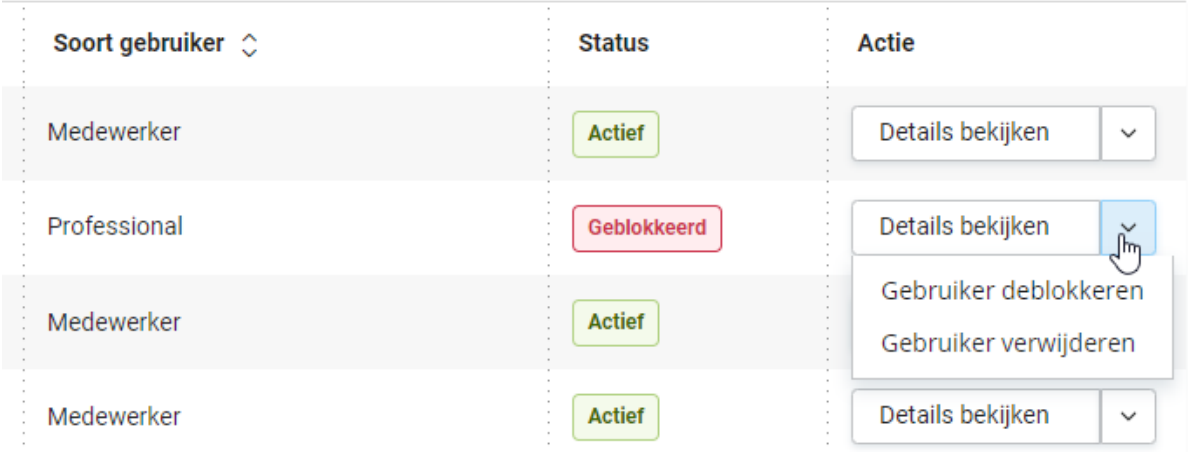

Zodra je op 'Gebruiker verwijderen' hebt geklikt krijg je ook de melding waarin je extra moet bevestigen dat je de gebruiker wilt verwijderen.

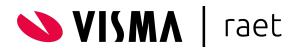

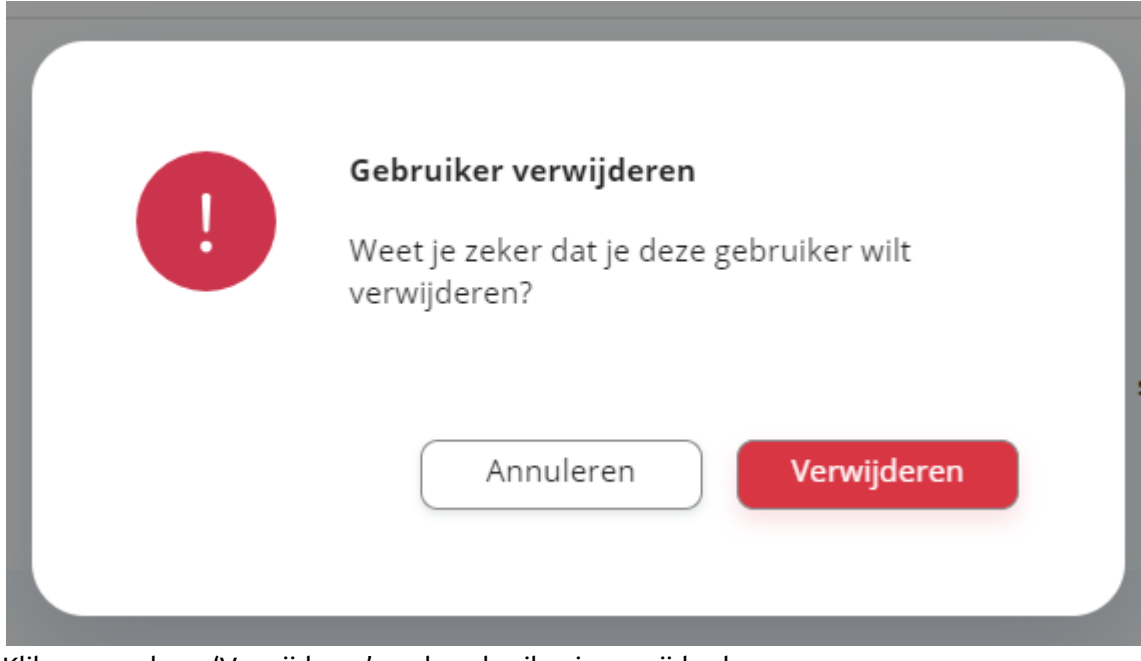

Klik nogmaals op 'Verwijderen' en de gebruiker is verwijderd.

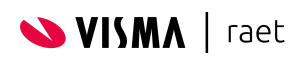

## <span id="page-13-0"></span>**6. Audit log**

In Gebruikersbeheer kan je per gebruiker een log inzien. Hierin staat aangegeven wie voor deze gebruiker wijzigingen heeft doorgevoerd, zoals het aanmaken van een gebruiker, blokkeren, het kenmerken als professional of het wijzigen van de informatie van de gebruiker.

In de detailpagina van de gebruiker worden de 3 nieuwste wijzigingen getoond.

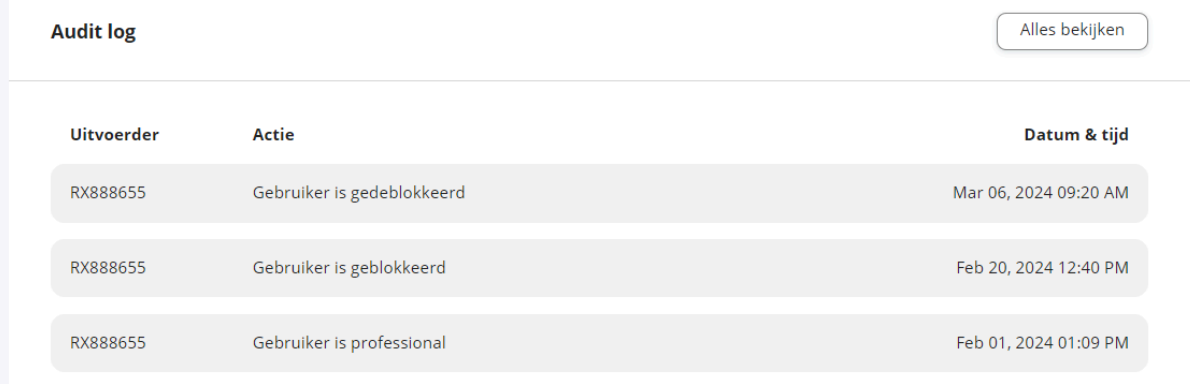

Wil je alle logs zien van deze gebruiker? Klik dan op 'Alles bekijken'.

## Audit log Sabine Koelewijn

G Ga terug

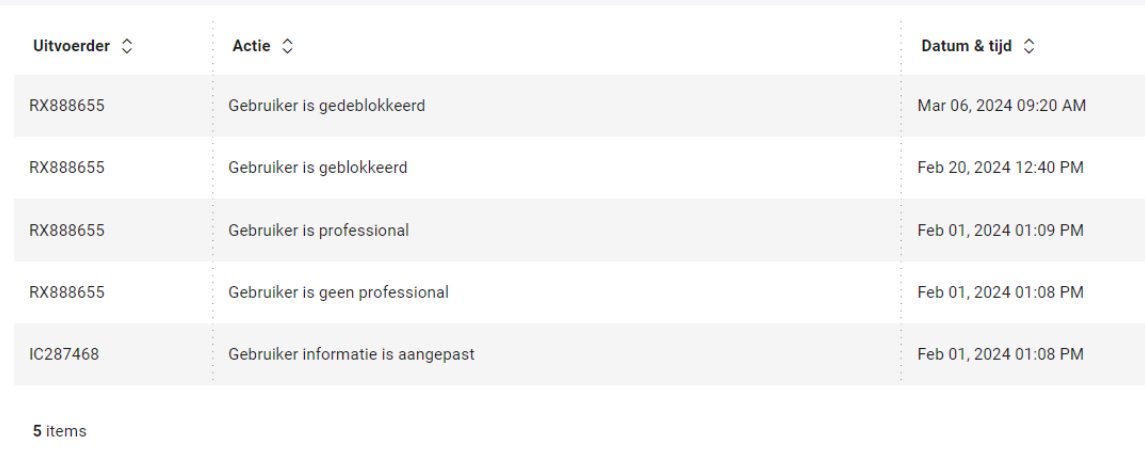

Het kan voorkomen dat een actie niet door een gebruiker is aangemaakt, maar door het systeem. Zoals de gebruikers die aangemaakt worden vanuit Beaufort. In dat geval staat bij uitvoerder: Systeem.

**Let op**: je ziet hier alleen de wijzigingen die doorgevoerd zijn in Gebruikersbeheer. De wijzigingen die uitgevoerd zijn in Individueel Gebruikersbeheer worden hier niet getoond.

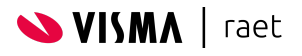

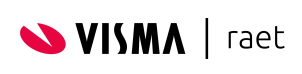

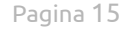